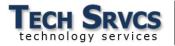

## Online Summer School Course Request – How to complete and submit form

- Navigate to <u>http://summerschool.lodiusd.net</u>
- Type Username and Password then click Sign in.

| Sign in     |                                  |
|-------------|----------------------------------|
| http://summ | erschool.lodiusd.net             |
| Your connec | tion to this site is not private |
| Username    | j.doe1                           |
| Password    |                                  |
|             | Sign in Cancel                   |

• Select a Summer School Location.

Available semesters for a course are

2020 Summer School Course Offerings

Select Summer School Location: Tokay High School Bear Creek High School

| = | 245700 - High School Math | Sem 1 | Sem 2 |
|---|---------------------------|-------|-------|
|   |                           |       |       |

denoted by the **Sem 1** and **Sem 2** badges on each course tile. Drag the desired courses to the semesters needed.

Semester 1 (6/8/2020 - 6/23/2020)

| Drag up to three Semester 1 courses here, | then sort by priority 🕽 |
|-------------------------------------------|-------------------------|
| II 245700 - High School Math              | 1 🛞                     |
| II 240610 - Integrated Math 1 CP          | 2 🛞                     |
| 285010 - Introduction To Art *            | 3 🛞                     |

| Drag up to three Semester 2 courses here, the | ·····) • |
|-----------------------------------------------|----------|
| 240610 - Integrated Math 1 CP                 | 1 🛞      |
| III 240710 - Integrated Math 2 CP             | 2 🛞      |
| 285010 - Introduction To Art *                | 3 🛞      |

Semester 2 (6/24/2020 - 7/10/2020)

- Once courses have been dragged to a Semester box, they can be sorted within each Semester by priority 1, 2, or 3
- Use the <sup>(8)</sup> button to remove a course, or use the <sup>(2)</sup> button to remove all courses in the given Semester.
- A max of three courses can be selected per Semester. The same course cannot be submitted more than once per Semester.
- When the desired courses have been chosen, press **Submit**.

A confirmation box will appear with a reminder that this does not confirm their enrollment.

 To finalize the course request click on I Understand That I Need to Meet with My Counselor to Confirm Enrollment.

An email will be sent containing the courses submitted.

This form does not confirm your Summer School enrollment. Summer School courses are limited and subject to availability at time of submitting course request.

Submit

Acceptance letters will be mailed home last week of May 2020, confirming your summer school enrollment and courses.

An email will be sent containing the courses submitted.

I understand that I need to meet with my counselor with any questions about course selection